## Step 1: Visit cme.uchicago.edu and log in with the credentials that apply to you.

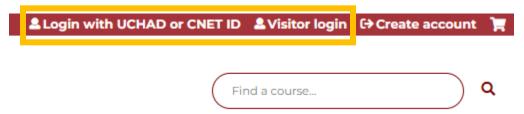

**Step 2:** Click "My Account" on the top right of the page or from the navigation bar on the homepage.

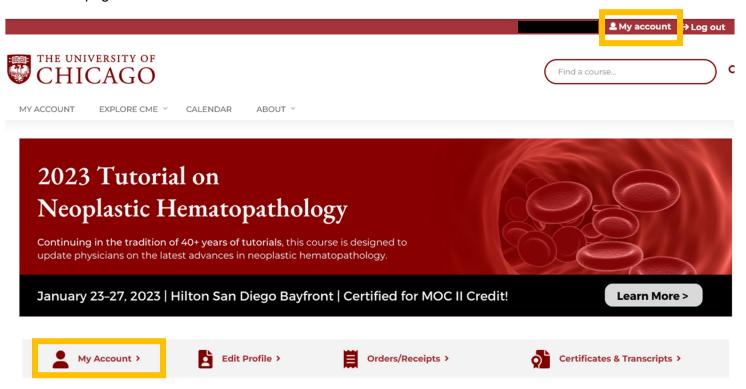

Step 3: Click "Edit".

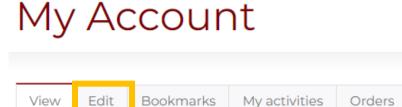

Step 4: Click the "Profile" tab and scroll down to the "Optional Professional Information" section.

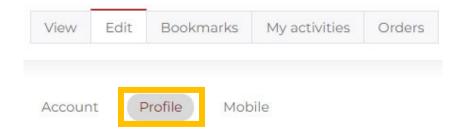

## Select your specialty board(s), provide your diplomate number(s), and date of birth. Click "Save".

- If you do not know your diplomate number, you may be able to locate it by searching on the specialty board's website (lookup links below) or by logging into your account. If you cannot locate it, please get in touch with your board as we cannot obtain it for you.
  - o Lookup tools: ABIM | ABP

## Optional Professional Information

For Maintenance of Certification purposes - select your board, if you are not a member of these boards, select none.

| Board - None -                                        |  |
|-------------------------------------------------------|--|
| Diplomate Number                                      |  |
| Remove                                                |  |
| Add another Board  National Provider Identifier (NPI) |  |
|                                                       |  |
| Date of Birth                                         |  |

**Please Note:** When applicable, you will be asked for consent to have your information shared with the appropriate board(s) for credit-claiming purposes. Information will not be shared without your consent.